# Оглавление

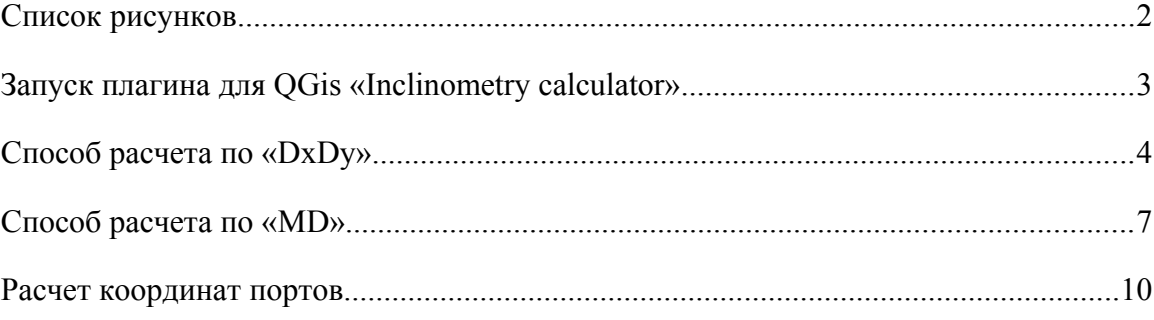

## <span id="page-1-0"></span>**Список рисунков**

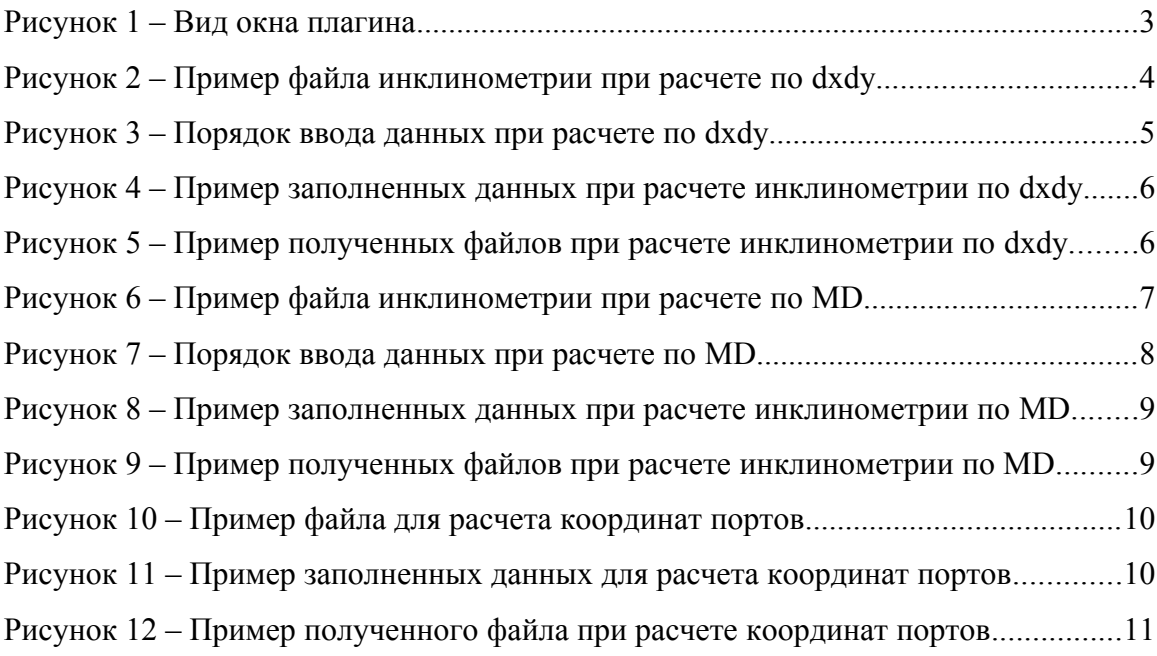

## <span id="page-2-0"></span>**Запуск плагина для QGis «Inclinometry calculator»**

Что бы запустить плагин пройдите по пути **Модули –> Inclinometry calculator** –> **Inclinometry calculator** (его требуется заранее установить).

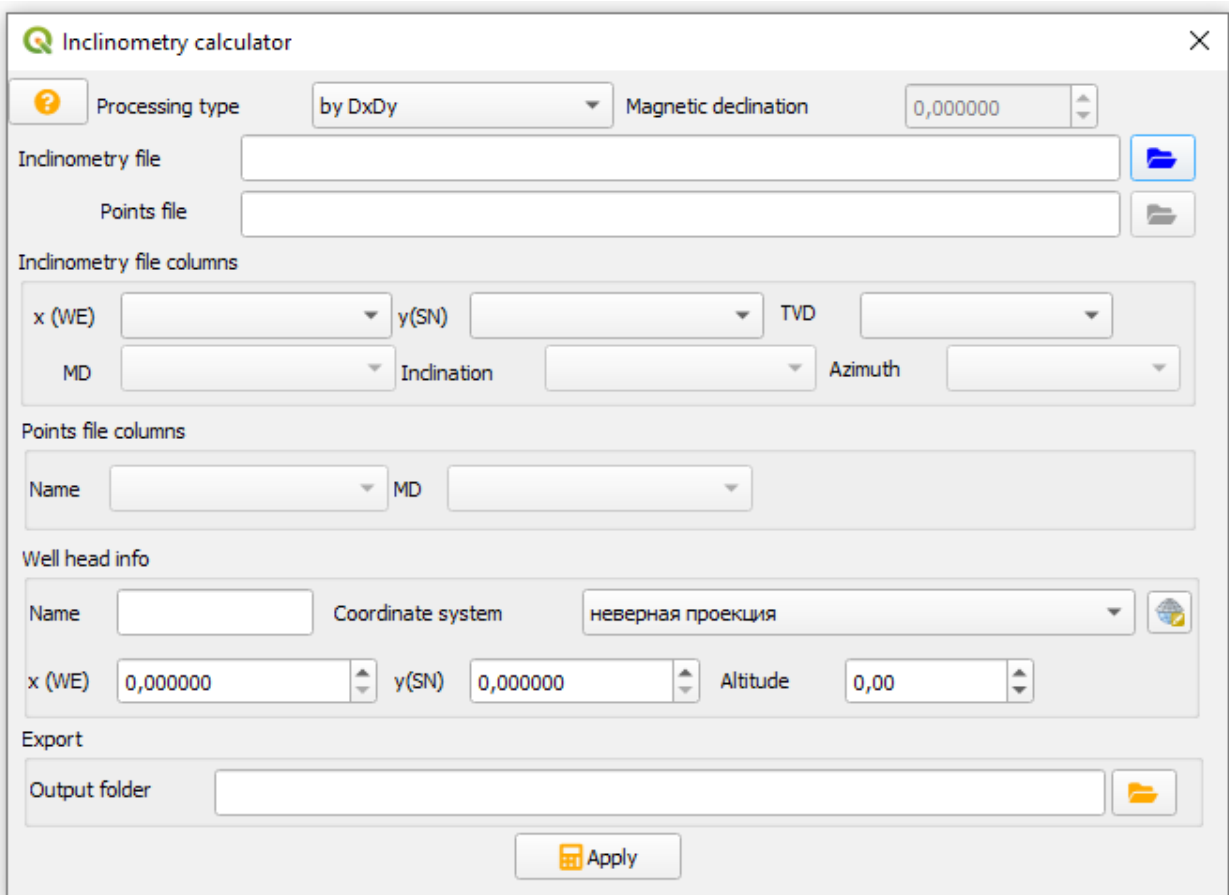

Появится окно как на Рисунке 1.

<span id="page-2-1"></span>Рисунок 1 – Вид окна плагина «Inclinometry calculator»

Плагин позволяет посчитать траекторию ствола скважины из данных инклинометрии *методом среднего угла*.

Можно посчитать 2-мя разными способами:

- 1) по «DxDy», т.е. по смещениям СЮ, ЗВ и вертикальной глубине от стола ротора;
- 2) по «MD», т.е. глубине по стволу, углу наклона и азимуту.

#### <span id="page-3-0"></span>**Способ расчета по «DxDy»**

Для начала нужно сделать файл с данными инклинометрии в особом формате  $(348$  incl test.dat, рисунок 2). Там должны быть данные о смещениях на **Север/Юг** (NS) и Запад/Восток (WE), а так же значения Вертикальной глубины (TVD) в колонках, разделенные между собой табуляцией. Разделителем целой и дробной части выступает точка « **.** ». Значения смещений на Север и Восток берется со знаком «**+**», а на Юг и Запад со знаком «**-**». Значение Вертикальной глубины равна. Файл должен быть сохранен в формате **utf-8** с расширением **\*.dat**. В файле не должно быть пустых строк. Могут быть и другие колонки (например глубина по стволу (MD), зенитный угол (Inkl), азимут (Azim)), их можно оставить.

| 348_incl_test.dat E3 |                                 |  |  |  |  |  |  |  |
|----------------------|---------------------------------|--|--|--|--|--|--|--|
| ı                    | h vert NS<br>WЕ                 |  |  |  |  |  |  |  |
| $\overline{2}$       | 0<br>0<br>0                     |  |  |  |  |  |  |  |
| 3                    | 10<br>$0 - 0.01$                |  |  |  |  |  |  |  |
| 4                    | 20<br>$-0.01 - 0.02$            |  |  |  |  |  |  |  |
| 5                    | 30.<br>$-0.03$<br>$-0.02$       |  |  |  |  |  |  |  |
| 6                    | <b>40</b><br>$-0.04$<br>$-0.02$ |  |  |  |  |  |  |  |
| 7                    | 50<br>$-0.06$<br>$-0.01$        |  |  |  |  |  |  |  |
| 8                    | <b>60</b><br>$-0.07$ 0.02       |  |  |  |  |  |  |  |
| 9                    | 70.<br>$-0.08$ 0.05             |  |  |  |  |  |  |  |
| 10 <sub>1</sub>      | 80.<br>$-0.1$ 0.09              |  |  |  |  |  |  |  |
| 11                   | $90 - 0.15 0.13$                |  |  |  |  |  |  |  |
| 12 <sup>7</sup>      | $100 - 0.24$ 0.16               |  |  |  |  |  |  |  |
| 13 <sup>7</sup>      | $110 - 0.32 0.17$               |  |  |  |  |  |  |  |
| 14                   | $120 -0.42$ 0.18                |  |  |  |  |  |  |  |
| 15 <sub>1</sub>      | $130 - 0.51$ 0.2                |  |  |  |  |  |  |  |
| 16 <sub>1</sub>      | $140 - 0.59$ 0.24               |  |  |  |  |  |  |  |
| 17 <sub>1</sub>      | $150 - 0.68$ 0.27               |  |  |  |  |  |  |  |
| 18                   | $160 - 0.77$ 0.26               |  |  |  |  |  |  |  |
| 19                   | $ 170 - 0.87 0.23$              |  |  |  |  |  |  |  |
| $20 -$               | $180 - 0.98$ 0.22               |  |  |  |  |  |  |  |
| 21                   | $190 - 1.06$ 0.25               |  |  |  |  |  |  |  |
| $22 -$               | $199.99 - 1.12 0.28$            |  |  |  |  |  |  |  |
| 23                   | $209.99 - 1.17$<br>0.27         |  |  |  |  |  |  |  |

<span id="page-3-1"></span>Рисунок 2 – Пример файла инклинометрии при расчете по dxdy

Первым шагом расчета инклинометрии будет выбор типа расчета (по **DxD**y или по *MD*). В данном примере рассматриваем расчет по *DxDy,* поэтому его и выбираем в окне *№1* (см. рисунки 3 и 4).

Далее нужно загрузить в плагин подготовленный файла инклинометрии (указать путь к файлу). Для этого нужно нажать на картинку в виде папки справа в окне *№ 2* и выбрать наш файл.

В окне № 3 выбираем из всплывающих окон смещения по  $x(WE)$ ,  $y(SN)$  и TVD –  $WE$ , *NS* и *h* vert (это названия колонок в сознанном файле инклинометрии). соответственно. Нужно помнить, что здесь X направлен на Восток, а Y – на Север вне зависимости от системы координат (для примера, в СК Pulkovo 1942 (EPSG – 4284) X направлен на Север, а Y – на восток. Но при работе с плагином смещения на Восток мы вводим в колонку X, а смещения на Север – в колонку Y).

В окне № 4 вписываем имя скважины (эта надпись будет в названии файла, который мы получим по завершению).

В окне *№ 5* выбираем систему координат, в которой нужно получить выходной файл и в котором имеются координаты устья.

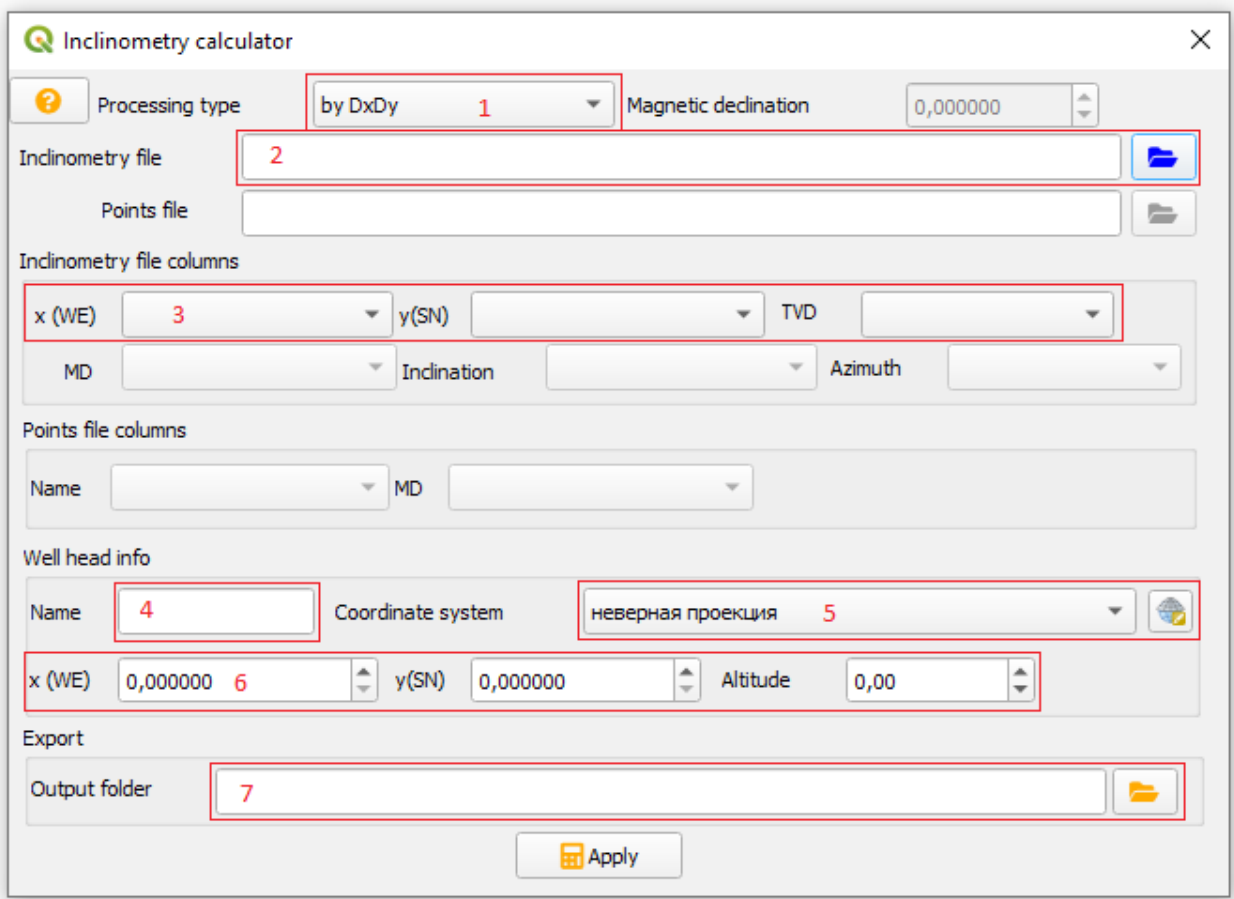

<span id="page-4-0"></span>Рисунок 3 – Порядок ввода данных при расчете по dxdy

В окне *№ 6* вводим координаты устья в системе координат, которые выбрали в окне *№ 5*. *x(WE)* – долгота или направление на Восток, *y(SN)* – широта или направление на Север, *Altitude* – альтитуда стола ротора (или высота, которая соответствует значению альтитуды при глубине по стволу (**MD**) равным 0).

В окне № 7 выбираем путь для сохранения выходного файла (выбираем папку, а не файл).

После заполнения всех нужных полей нажимаем кнопку « *Apply* ».

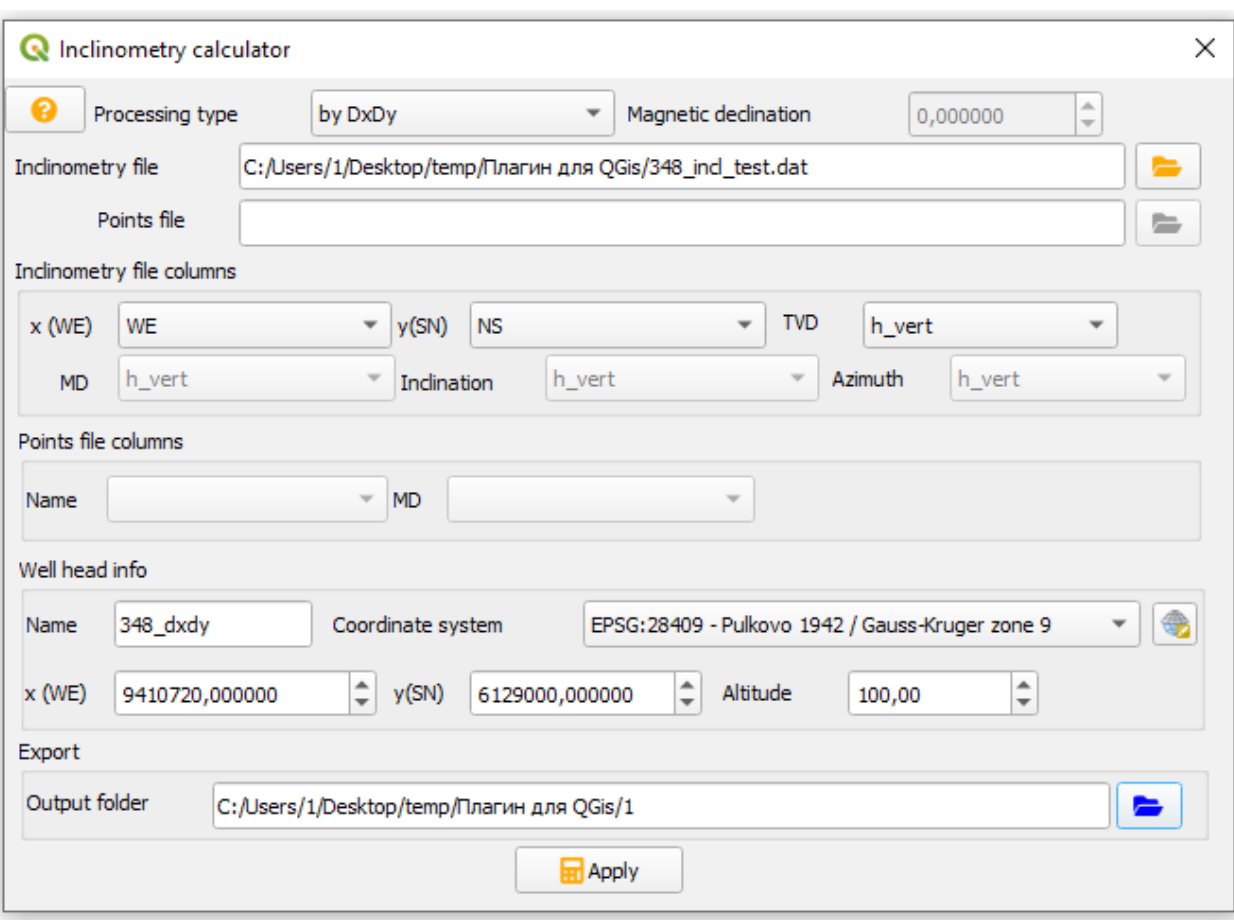

<span id="page-5-1"></span>Рисунок 4 – Пример заполненных данных при расчете инклинометрии по dxdy

При правильном вводе данных в папке (который указали в окне № 7) появляются 7 файлов с результатами (6 – векторные файлы, 1 – текстовый) (рисунок 5). Полученный shp-файл автоматически подгружается в QGis.

| temp > Плагин для QGis > 1<br>$\rightarrow$<br>$\checkmark$ | Ō<br>$\checkmark$ | Поиск: 1                 |                  |                          |                   |
|-------------------------------------------------------------|-------------------|--------------------------|------------------|--------------------------|-------------------|
|                                                             |                   | $\wedge$<br>Имя          | Дата изменения   | Тип                      | Размер            |
| • Быстрый доступ                                            |                   |                          |                  |                          |                   |
| <b>• Рабочий стол</b>                                       |                   | 348_dxdy_hor_trace.cpg   | 17.03.2021 10:27 | Файл "СРС"               | 1 K5              |
|                                                             |                   | 348_dxdy_hor_trace.dbf   | 17.03.2021 10:27 | Файл "DBF"               | 1 K5              |
| • Загрузки                                                  | ×.                | 348_dxdy_hor_trace.prj   | 17.03.2021 10:27 | Файл "PRJ"               | 1 K5              |
| 兽<br>Документы                                              |                   | 348_dxdy_hor_trace.qpj   | 17.03.2021 10:27 | Файл "ОРЈ"               | 1 <sub>K</sub>    |
| • Изображения                                               | À                 | 348_dxdy_hor_trace.shp   | 17.03.2021 10:27 | Файл "SHP"               | 6 K <sub>B</sub>  |
| __ Локальный диск (D:)                                      |                   | 348_dxdy_hor_trace.shx   | 17.03.2021 10:27 | Файл "SHX"               | 1 K <sub>B</sub>  |
| __ Локальный диск (E:)                                      |                   | 348_dxdy_inclination.dat | 17.03.2021 10:27 | <b>Grapher Worksheet</b> | 27 K <sub>B</sub> |

<span id="page-5-0"></span>Рисунок 5 – Пример полученных файлов при расчете инклинометрии по dxdy

### <span id="page-6-0"></span>**Способ расчета по «MD»**

Рассмотрим способ № 2 (расчет инклинометрии по «MD», т.е. по глубине по стволу, зенитному углу и азимуту).

Для начала нужно сделать файл с данными инклинометрии в особом формате (рисунок 6) аналогично со способом № 1. Там должны быть данные о *Глубине по стволу* (*MD*), зенитному углу (Incl) и *Азимуту (Azim)*. Азимут может быть истинный (географический) (Azim True) и магнитный (Azim Mag). Если в файле задан магнитный азимут, то нужно знать магнитное склонение (Magnetic Declination) для координат данной скважины.

|                |     | 348_incl_test_2.dat |              |
|----------------|-----|---------------------|--------------|
| ı              | MD  | $\mathtt{Incl}$     | Azim Mag     |
| $\overline{2}$ | 0   | o                   | 331.526      |
| 3              | 10  | 0.1 186.446         |              |
| 4              | 20  | 0.11                | 185.856      |
| 5              | 30  |                     | 0.09 175.206 |
| 6              | 40  | 0.1 111.116         |              |
| 7              | 50  | 0.09                | 104.916      |
| 8              | 60  | 0.24                | 81.426       |
| 9              | 70  | 0.22                | 82.436       |
| 10             | 80  | 0.28                | 99.826       |
| 11             | 90  | 0.49                | 132.156      |
| 12             | 100 | 0.47                | 146.906      |
| 13             | 110 | 0.53                | 145.606      |
| 14             | 120 | 0.58                | 147.166      |
| 15             | 130 | 0.49                | 139.546      |
| 16             | 140 | 0.52                | 118.326      |
| 17             | 150 | 0.57                | 147.526      |

<span id="page-6-1"></span>Рисунок 6 – Пример файла инклинометрии при расчете по MD

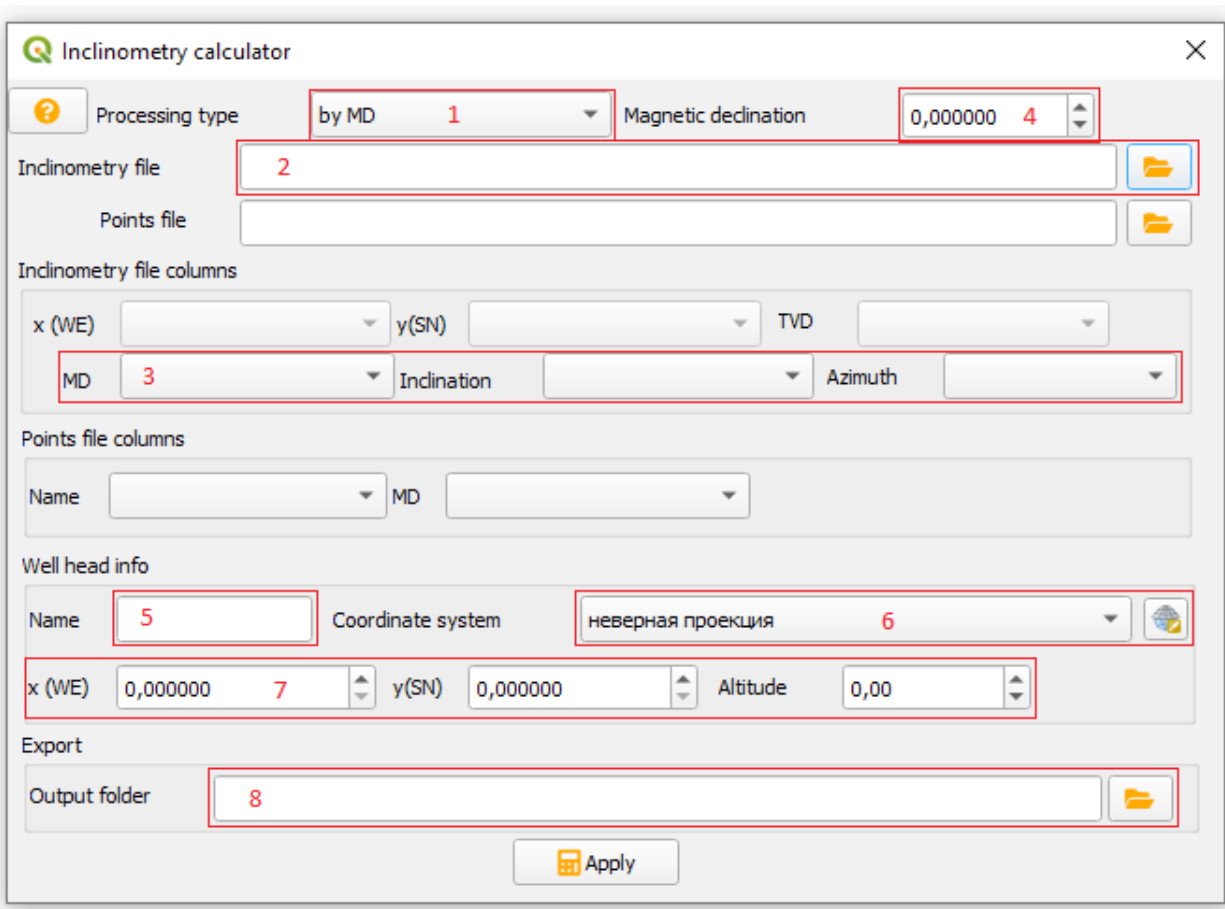

<span id="page-7-0"></span>Рисунок 7 – Порядок ввода данных при расчете по MD

В окне № 1 (рисунок 7) выбираем метод расчета « *by MD* ».

В окне № 2 выбираем ранее подготовленный файл (348 *incl test 2.dat*).

В окне *№ 3* выбираем соответственно *MD –* Глубина по стволу, *Inclinatio* – угол наклона, *Azimuth* – азимут. Если азимут задается истинный, то в окне  $\mathcal{M}$  4 вводим «  $\theta$  », если магнитный, то – магнитное склонение, которое можно найти в файле инклинометрии от заказчика.

В окне № 5 вводим название скважины (можно добавить приписку *MD*).

В окне *№ 6* выбираем систему координат, в которой мы хотим получить выходной файл, и в котором у нас имеются координаты устья.

В окне *№ 7* вводим координаты устья в системе координат, которые выбрали в окне *№ 6*. *x(WE)* – долгота или направление на Восток, *y(SN)* – широта или направление на Север, *Altitude* – альтитуда стола ротора (или высота, которая соответствует значению альтитуды при глубине по стволу (**MD**) равным 0).

В окне № 8 выбираем путь для сохранения выходного файла (выбираем папку, а не файл).

После заполнения всех нужных полей нажимаем кнопку « *Apply* ».

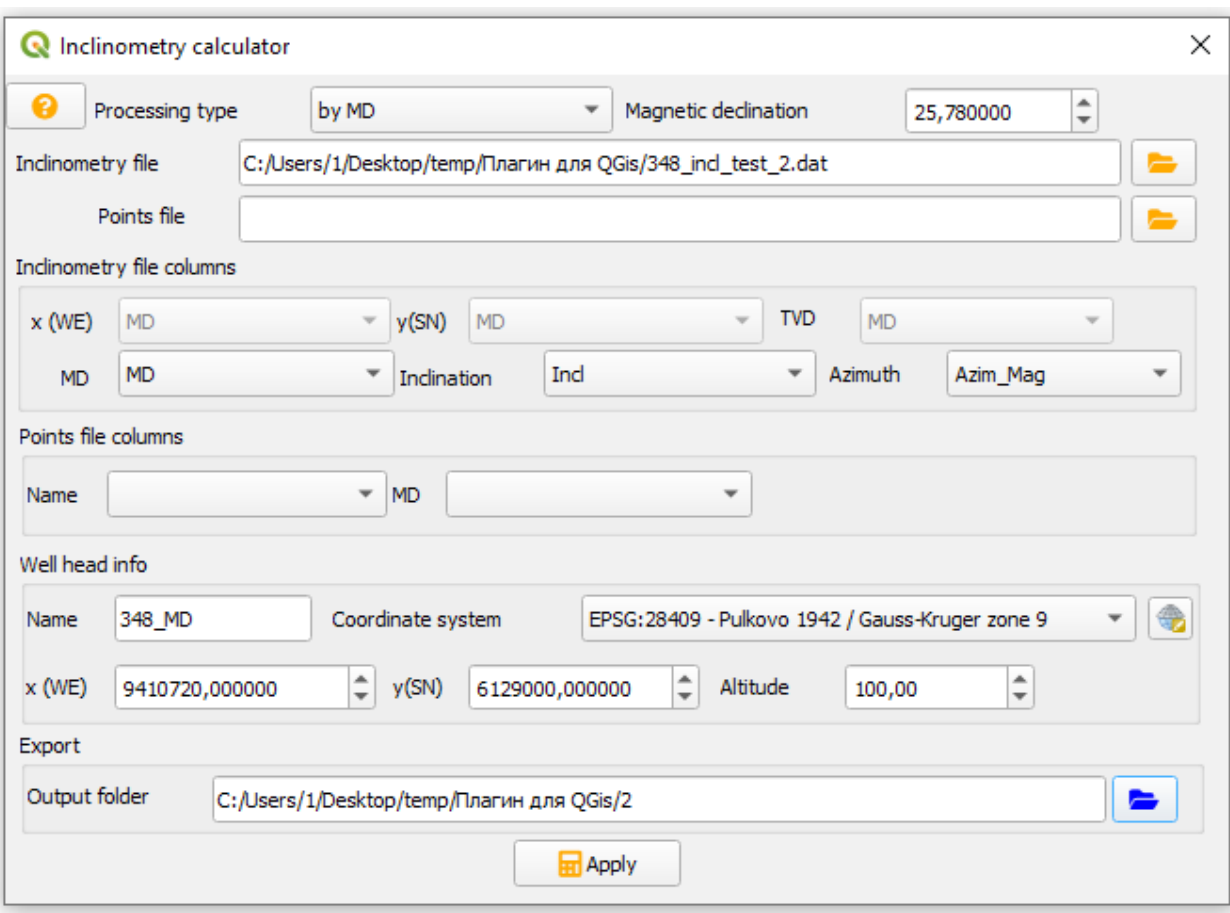

<span id="page-8-1"></span>Рисунок 8 – Пример заполненных данных при расчете инклинометрии по MD

При правильном вводе данных окон в папке (который указали в окне № 8) появляются 7 файлов (6 – векторные файлы для QGis, 1 – текстовый) с результатами (рисунок 9). Полученный shp-файл автоматически подгружается в QGis. В текстовом файле появляются колонки с Вертикальной глубиной и Абсолютной отметкой.

| Плагин для QGis → 2<br>$\checkmark$<br>$temp \rightarrow$ | Ō<br>Поиск: 2<br>$\checkmark$ |                        |                    |                          |                  |
|-----------------------------------------------------------|-------------------------------|------------------------|--------------------|--------------------------|------------------|
|                                                           |                               | $\wedge$<br>Имя        | Дата изменения     | Тип                      | Размер           |
| <b>ВЫСТРЫЙ ДОСТУП</b>                                     |                               |                        | 17.03.2021 12:11   | Файл "СРС"               | l KB             |
| <b>В</b> Рабочий стол                                     | $\mathcal{R}$                 | 348_MD_hor_trace.cpg   |                    |                          |                  |
|                                                           |                               | 348_MD_hor_trace.dbf   | 17.03.2021 12:11   | Файл "DBF"               | I KB             |
| • Загрузки                                                | $\pi$                         | 348_MD_hor_trace.prj   | 17.03.2021 12:11   | Файл "PRJ"               | 1 КБ             |
| 章<br>Документы                                            | ×.                            | 348 MD hor trace.gpj   | 17.03.2021 12:11   | Файл "ОРЈ"               | і КБ             |
| - Изображения                                             | ×.                            | 348_MD_hor_trace.shp   | 17.03.2021 12:11   | Файл "SHP"               | 6 K <sub>B</sub> |
| __ Локальный диск (D:)                                    | À                             | 348 MD hor trace.shx   | 12:11<br>7.03.2021 | Файл "SHX"               | I КБ             |
| __ Локальный диск (E:)                                    |                               | 348 MD inclination.dat | 17.03.2021 12:11   | <b>Grapher Worksheet</b> | 29 KB            |

<span id="page-8-0"></span>Рисунок 9 – Пример полученных файлов при расчете инклинометрии по MD

Результаты при расчете инклинометрии по «MD» и по «dxdy» будут отличаться незначительно. При более сильных различиях рекомендуется брать «за правду» вычисления по dxdy.

#### <span id="page-9-0"></span>**Расчет координат портов**

Расчет координат портов делается параллельно с расчетом инклинометрии методом по «**MD**». Это означает, что нужно создать файл для расчета инклинометрии (см. главу Способ расчета по «MD»), знать координаты устья, магнитное склонение при необходимости, а так же создать текстовый файл с колонкой с названием порта (например, № или кровля/подошва) и глубиной по стволу (см. рисунок 10).

| 348_ports_test.dat |      |        |  |  |  |  |  |
|--------------------|------|--------|--|--|--|--|--|
|                    | name | MD     |  |  |  |  |  |
| 2                  | 1    | 3285   |  |  |  |  |  |
| з                  | 2    | 3275   |  |  |  |  |  |
| 4                  | 3    | 3265.5 |  |  |  |  |  |
| 5                  | 4    | 3255   |  |  |  |  |  |
| б                  | 5    | 3245.5 |  |  |  |  |  |
|                    |      |        |  |  |  |  |  |

<span id="page-9-2"></span>Рисунок 10 – Пример файла для расчета координат портов

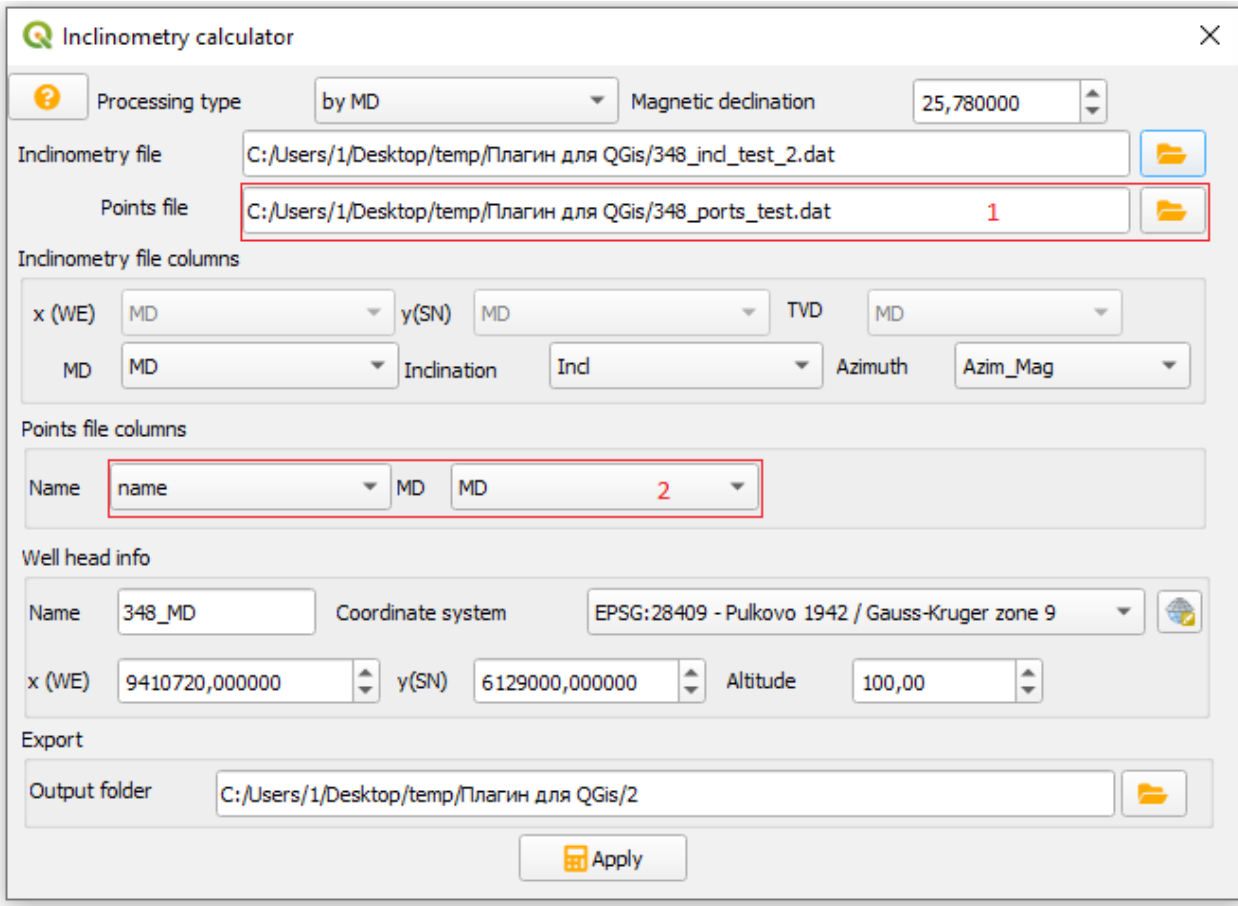

<span id="page-9-1"></span>Рисунок 11 – Пример заполненных данных для расчета координат портов

При расчете координат портов к *алгоритму расчета инклинометрии методом* **по «MD»** добавляются еще 2 окна (рисунок 11).

В окне *№ 1* нужно указать файл, содержащий название порта и глубину по стволу (в примере файл 348 ports test.dat).

В окне № 2 нужно выбрать соответствующие колонки имени (№) порта и глубины по стволу.

В результате получим дополнительно к 7 файлам (1 текстовый и 6 векторных) еще 1 текстовый файл с рассчитанными координатами портов (х, у, вертикальная и абсолютная глубины) (рисунок 12).

|    |       | 348 MD MD Points.dat E3 |                          |       |          |                    |                                        |                     |  |
|----|-------|-------------------------|--------------------------|-------|----------|--------------------|----------------------------------------|---------------------|--|
|    | Point | $MD \times$             | <b>V</b>                 | Depth | Altitude |                    |                                        |                     |  |
| 2  |       |                         | 3285.0 9410148.111870836 |       |          | 6128210.811461655  | 3083.534033395094                      | -2983.534033395094  |  |
| 3  |       |                         | 3275.0 9410149.594100952 |       |          | 6128212.717523888  | 3073.8300844450673 -2973.8300844450673 |                     |  |
| 4  | з     |                         | 3265.5 9410151.071073562 |       |          | 6128214.608976766  | 3064.6383796156897                     | -2964.6383796156897 |  |
| 5. |       |                         | 3255.0 9410152.799045198 |       |          | 6128216.773563968  | 3054.510436016839                      | -2954.510436016839  |  |
| 6  | 5     |                         | 3245.5 9410154.411680164 |       |          | 6128218.7780323485 | 3045.365426515327                      | -2945.365426515327  |  |
| 7  |       |                         |                          |       |          |                    |                                        |                     |  |

<span id="page-10-0"></span>Рисунок 12 – Пример полученного файла при расчете координат портов